# Portale delle Vendite Pubbliche

# *Vademecum per il pagamento telematico*

Il pagamento su canale telematico dell'importo fisso dovuto per la pubblicazione di un avviso di vendita è eseguito secondo le regole tecniche di cui al [DM 44/2011](https://pst.giustizia.it/PST/it/pst_26_1.wp?previousPage=pst_1_0&contentId=DOC413) e le relative specifiche tecniche definite nel [provvedimento](https://pst.giustizia.it/PST/it/pst_26_1.wp?previousPage=pst_1_0&contentId=DOC416) del 18 luglio 2011 e successivi aggiornamenti.

Il pagamento telematico può essere eseguito utilizzando l'apposito servizio a disposizione nella sezione Servizi del Portale dei Servizi Telematici [\(http://pst.giustizia.it\)](http://pst.giustizia.it/), previa autenticazione tramite smart card o chiavetta.

Nel caso di utilizzo dell'addebito su conto corrente, il pagatore deve essere titolare di un conto corrente aperto presso il Prestatore di Servizio selezionato.

Al momento non è disponibile il pagamento tramite il canale Poste Italiane.

A fronte di una operazione di pagamento, il sistema restituisce una ricevuta di avvenuto versamento (ricevuta telematica, RT). La RT così ottenuta può essere utilizzata, previo salvataggio in locale, caricandola nel sistema del Portale delle Vendite.

# Per poter procedere al pagamento telematico:

Nella pagina del Portale dei Servizi Telematici [\(http://pst.giustizia.it\)](http://pst.giustizia.it/) eseguire il login

Accedere alla sezione 'Pagamenti' scegliendo il corrispondente tasto "Accedi"

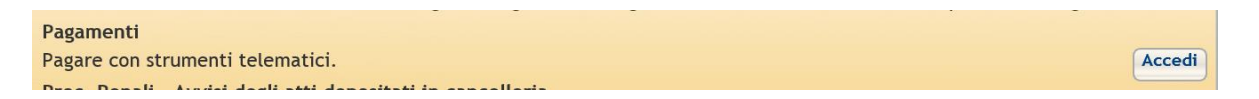

Sarà presentata un'interfaccia caratterizzata da una sezione di ricerca, una griglia di risultati e un pulsante per compilare una nuova richiesta di pagamento

### pagoPH<br>Pagamenti

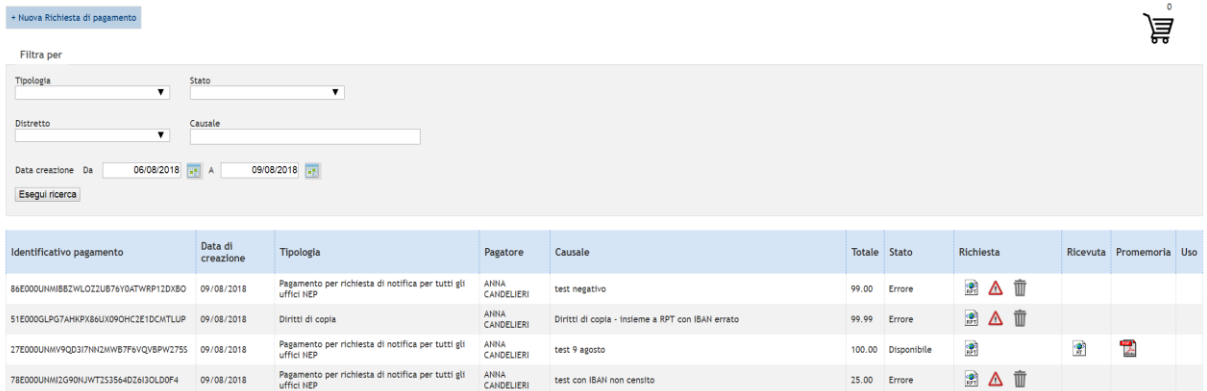

#### Selezionare il pulsante "**Nuova Richiesta di pagamento**" e selezionare la tipologia "**Pubblicazione dell'avviso di vendita sul portale vendite giudiziarie**".

Dopo aver inserito i dati richiesti (si precisa che non è possibile modificare l'importo da pagare in quanto è un valore fisso preconfigurato), sarà possibile aggiungere la richiesta di pagamento al carrello, usando il pulsante "**Aggiungi al carrello**".

Si precisa che i campi Iban Addebito/BIC devono essere valorizzati solo se si intende pagare con modalità di **addebito in conto corrente**; in tal caso nella videata di completamento del pagamento saranno visibili anche i PSP che mettono a disposizione il servizio di addebito in conto. L'iban Addebito inserito sarà quello utilizzato per gestire il versamento.

Scegliendo di procedere con l'operazione di pagamento (pulsante "**Effettua il pagamento**"), il sistema reindirizza l'utente verso una specifica interfaccia del Nodo dei pagamenti-SPC, dalla quale selezionare lo strumento di pagamento.

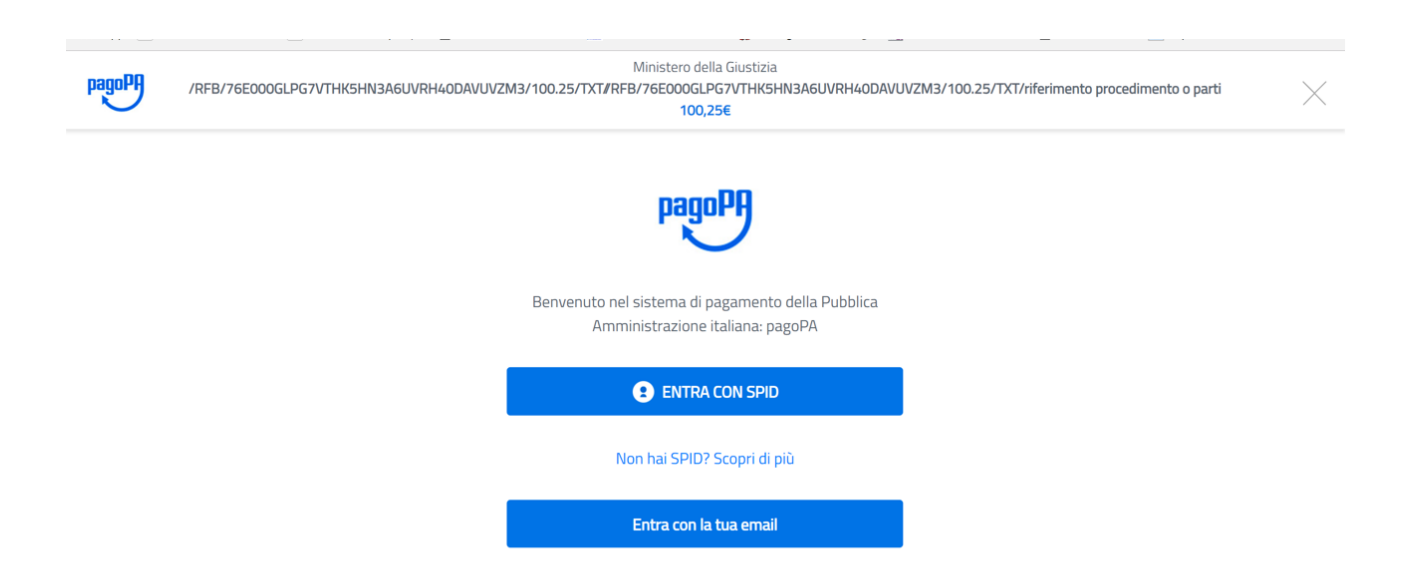

E' possibile accedere utilizzando SPID (se disponibile) o un proprio indirizzo di mail. Eseguito l'accesso, nell'interfaccia successiva sarà possibile individuare la modalità di pagamento desiderata:

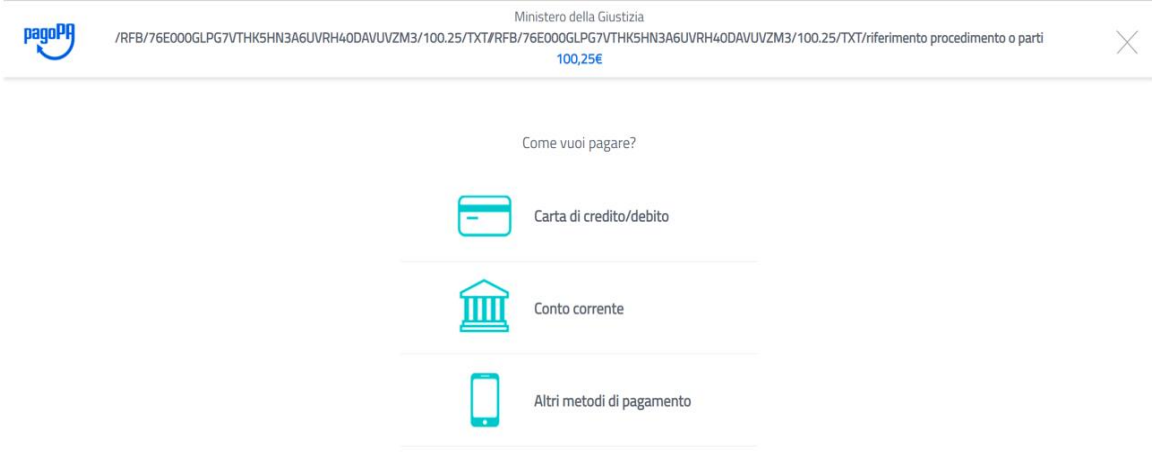

Eseguito il pagamento (o annullato), l'utente tornerà su una pagina del Portale dei Servizi Telematici che lo informerà dell'esito dell'operazione.

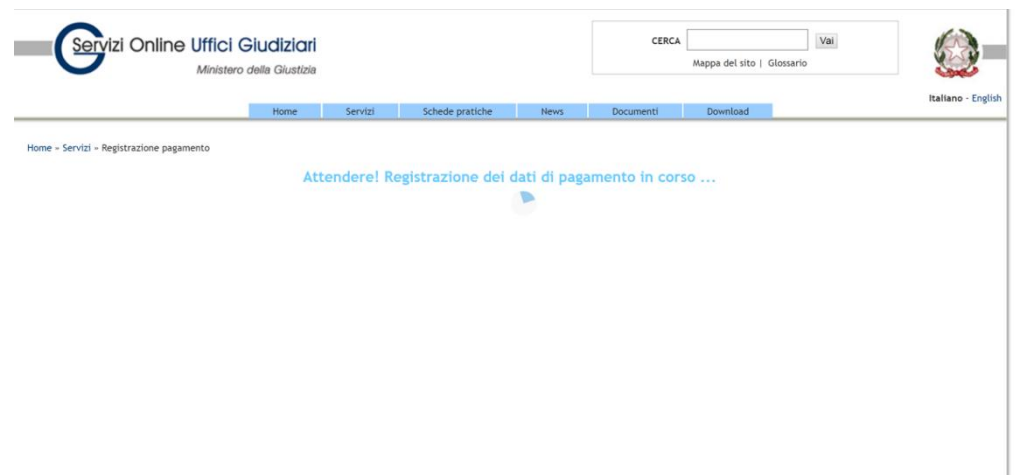

e a seguire, in caso di pagamento completato con successo,

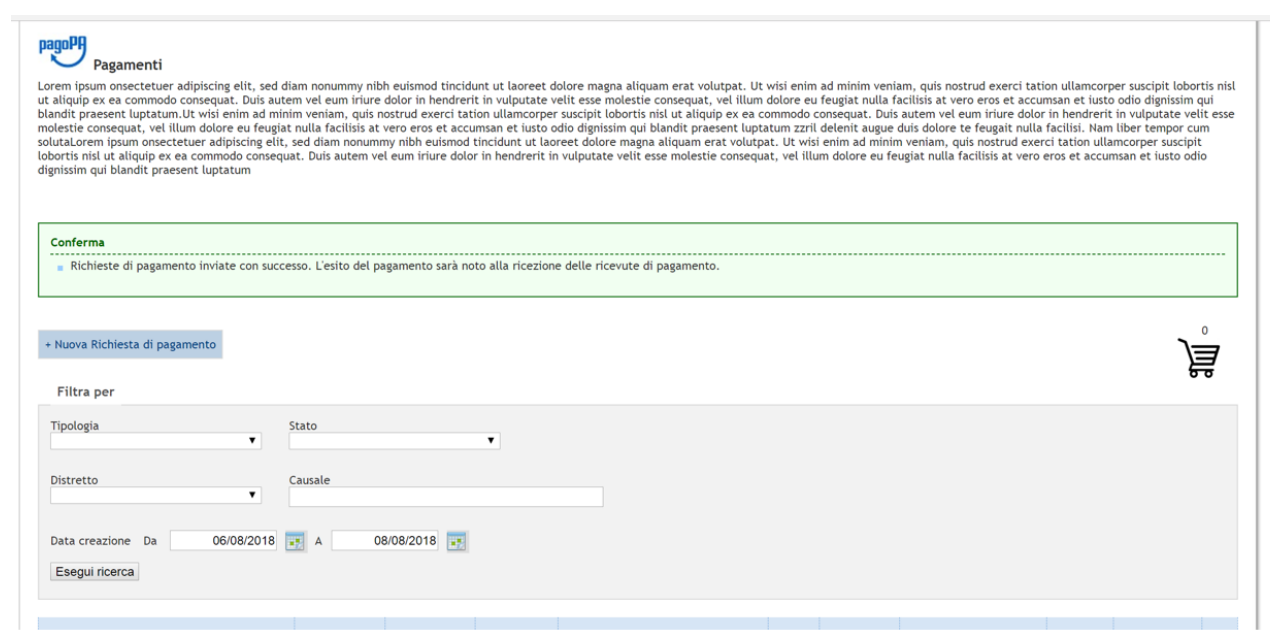

# Oppure nel caso di errore o di rinuncia al pagamento

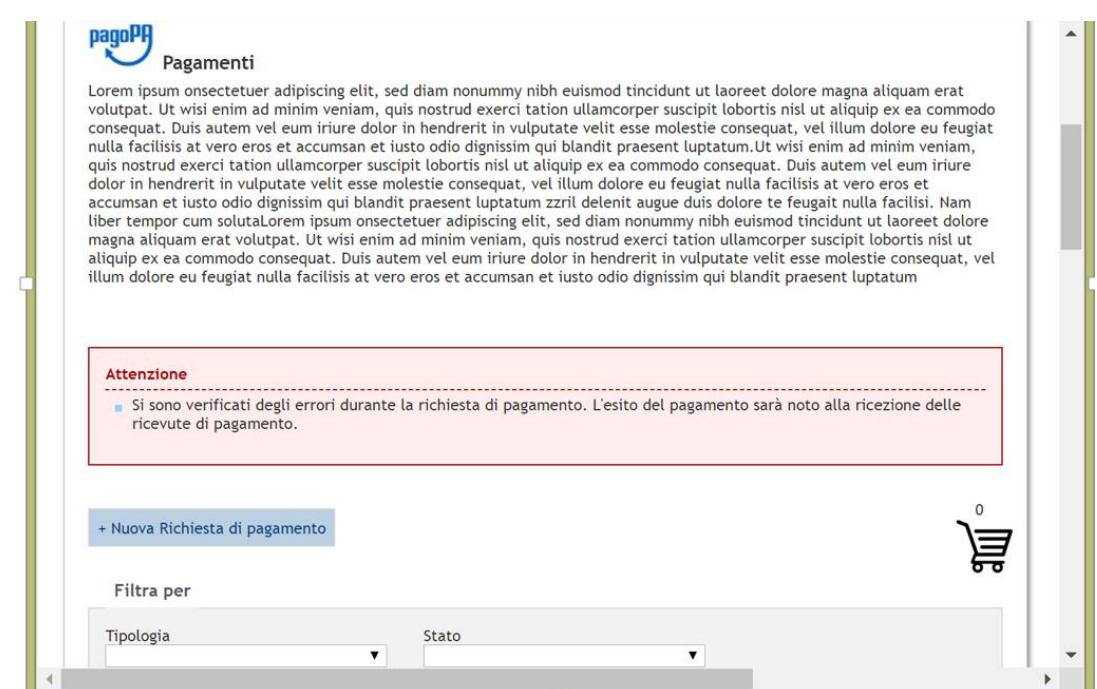

Per scaricare una Ricevuta Telematica o controllare lo stato di una richiesta di pagamento:

Nella pagina del Portale dei Servizi Telematici [\(www.pst.giustizia.it\)](http://www.pst.giustizia.it/) eseguire il login

Accedere alla sezione 'Pagamenti' scegliendo il corrispondente tasto "Accedi"

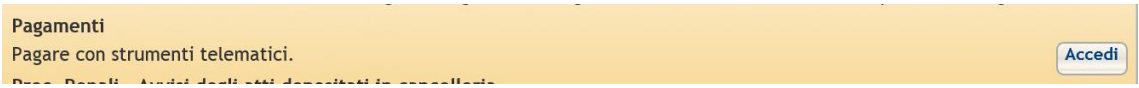

Per ogni richiesta di pagamento, sulla griglia della home page dei pagamenti saranno presenti delle icone a cui corrispondono altrettante operazioni/informazioni relative al singolo pagamento

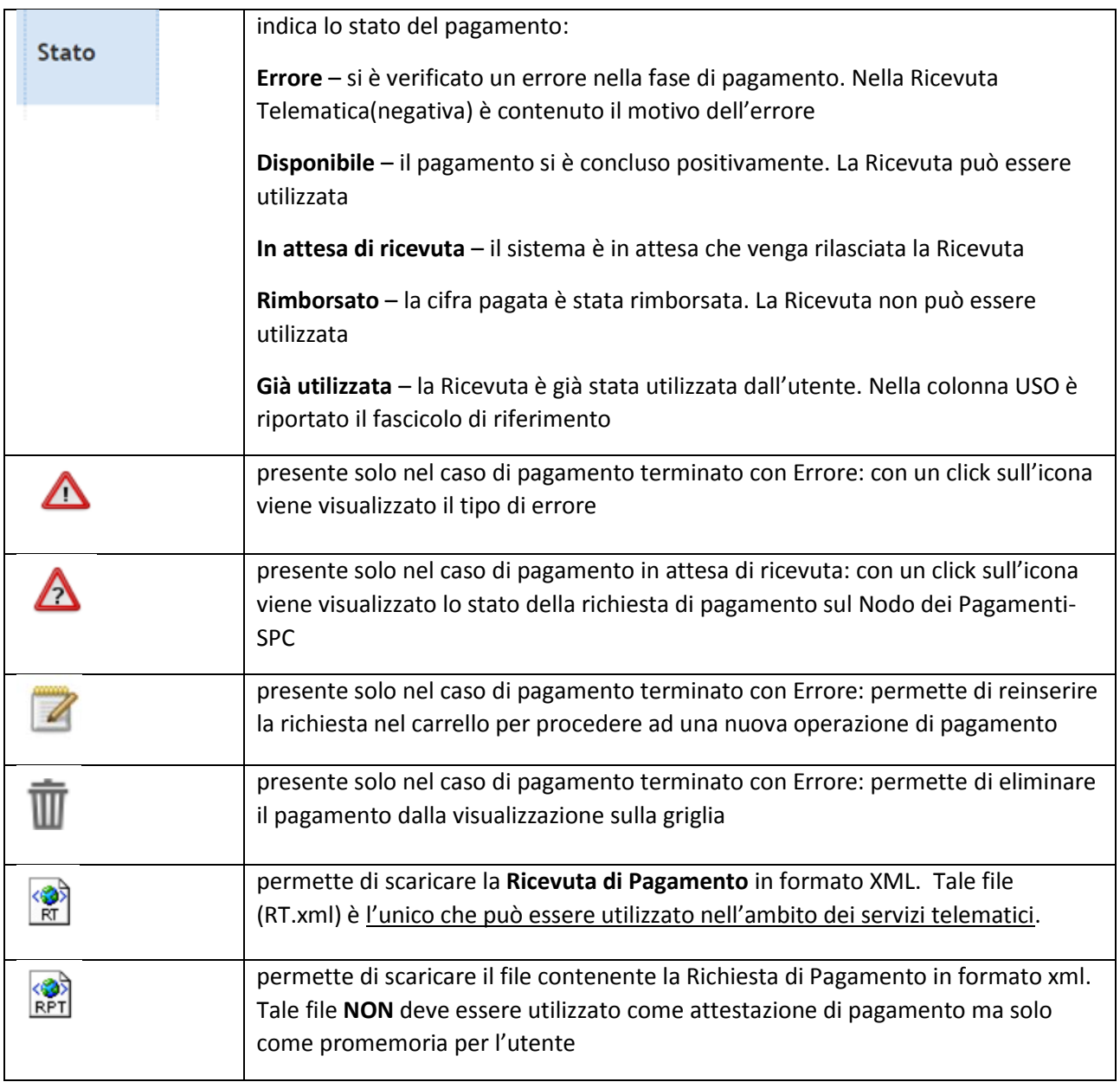

Se la colonna "**Stato**" è valorizzata con il valore "**disponibile**", è possibile scaricare la ricevuta telematica (RT) selezionando il link nella colonna "**ricevuta**".

Per la pubblicazione dell'avviso di vendita sul Portale delle vendite pubbliche occorre utilizzare il file RT esclusivamente nel formato .xml così come è stato scaricato senza apportare alcuna modifica al nome del file né al formato.

Si precisa che la ricevuta telematica deve essere relativa al contributo versato esclusivamente per l'avviso che si intende pubblicare, ovvero per ogni avviso occorre un pagamento e una ricevuta telematica.

#### **Esiti del pagamento**

La ricevuta telematica riporta le seguenti informazioni inerenti l'esito del versamento eseguito:

esito versamento assume i valori:

- 0, il pagamento si è concluso con esito positivo
- 1, il pagamento si è concluso con esito negativo

per ogni pagamento concluso con esito positivo, vengono riportati:

- importo del versato
- descrizione esito del pagamento
- data del pagamento
- causale del pagamento

## Richiesta di rimborso

Come indicato all'art 26 c. 11 del Provvedimento Dirigenziale SIA del 18 luglio 2011, relativo alle specifiche tecniche richiamate dall'art 34 del DM 21 febbraio 2011 n° 44, per il recupero delle somme erroneamente versate si procede secondo le modalità previste dalla legge (art 4 del decreto MEF del 9/10/2006). L'istanza di rimborso deve essere pertanto presentata in cancelleria per la necessaria istruzione della procedura e per l'emissione e l'invio del decreto di liquidazione alla competente Agenzia delle Entrate.